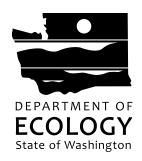

# Water Resources Drought Response (WRDR) Application Instructions

The following are instructions on how to fill out your WRDR application in Ecology's Administration of Grants & Loans (EAGL). To gain access to the EAGL system, you must first register through Secure Access Washington (SAW). You can find step-by-step instructions for registering here: <a href="SAW Instructions">SAW Instructions</a>. Watch a <a href="YouTube video showing how to create a SAW account">YouTube video showing how to create a SAW account</a>. Each person from your organization that will be working in EAGL needs to have their own SAW and EAGL account.

These instructions are meant to be used along with the <u>EAGL External User's Manual</u>. You will also find the manual under the My Training Materials link in EAGL. The following screen shots are directly from the EAGL application.

### **EAGL Tips:**

- \* Fields with a red asterisk are required to be filled out.
- A red cross is a hover symbol, which indicates more information is available.
- A hand on an orange stop sign indicates a Global Error. Once all of your forms are filled out, it is recommended that you run the "Check Global Errors"; you can locate the Check Global Errors button at the top right corner on each application form.

EAGL text boxes do not accept formatted text. It's recommended that you type up your answers in Notepad or Word first. Save your work as Plain Text, then "cut and paste" it into the EAGL text box. The text boxes have a character limit shown at the bottom.

EAGL does not have a log out feature so if you are interrupted or need to leave in the middle of filling out an application hit the Save button located at the top of the application form you are working on and close out. If you close EAGL without saving, your data will be lost.

System Requirements – To use EAGL, you must have access to the internet and one of the following web browsers; Internet Explorer 7+, Mozilla Firefox 2.0+, or Safari 5+. We do not recommend using Google Chrome with EAGL.

If you have EAGL application questions, contact:

Rose Bennett (360) 407-6027 rose.bennett@ecy.wa.gov

If you have drought project related questions, contact: Jeff Marti (360) 407-6627 <a href="mailto:jeff.marti@ecy.wa.gov">jeff.marti@ecy.wa.gov</a>

To request ADA accommodation for disabilities, or printed materials in a format for the visually impaired, call Ecology at 360-407-6831 or visit <a href="https://ecology.wa.gov/accessibility">https://ecology.wa.gov/accessibility</a>. People with impaired hearing may call Washington Relay Service at 711. People with speech disability may call TTY at 877-833-6341.

# EAGL Home Screen (Log in through SAW)

The EAGL User Manual is located under My Training Materials in the top right of the home screen.

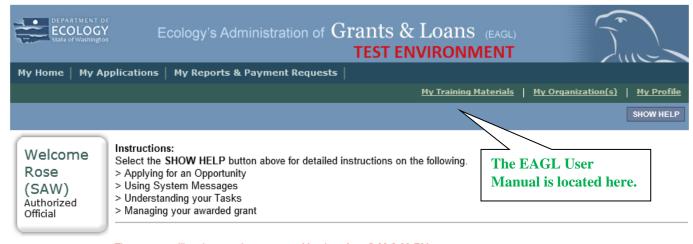

The system will undergo maintenance on Mondays from 2:00-3:00 PM. Please save your work and exit the system prior to this time in order to avoid losing data Thanks for your patience.

### Public Disclosure Notice

Information you provide through use of this site is public information and subject to inspection and copying by members of the public.

In the State of Washington, laws exist to ensure that government is open and that the public has a right to access appropriate records and information possessed by state government. As a public agency, all our information is governed by laws such as Washington's Public Records Act, <u>RCW 42.56</u> (link is external). The Public Records Act states that each agency, in accordance with published rules, shall make available for public inspection and copying all public records unless the record falls within specific exemptions under state or federal law.

If you have questions, contact Dawn Drake at Dawn.Drake@ecy.wa.gov.

Hello Rose (SAW), please choose an option below.

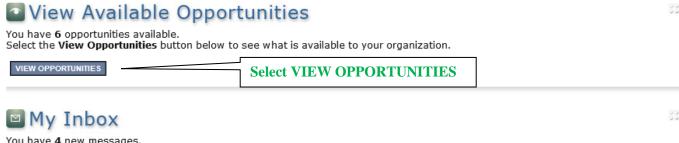

Select the Open My Inbox button below to open your system message inbox.

OPEN MY INBOX

### My Opportunities Screen

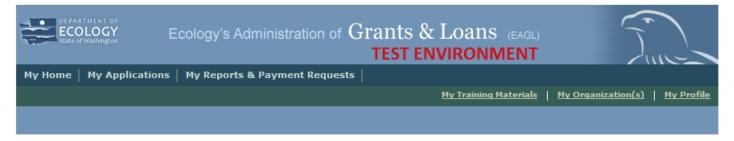

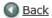

# My Opportunities

To apply for an item listed below, select the Apply Now button below each description.

| RESET MY OPPORTUNITIES |         |                               |
|------------------------|---------|-------------------------------|
| Provider:              | ~       | Search for "drought" under    |
| Document Instance:     | Drought | Document Instance, the select |
| Due Date (From - To):  | -       | FILTER                        |
| FILTER                 |         |                               |

You can also scroll down the page

until you locate Water Resources

**Drought Response.** 

# Water Resources Drought Response for Department of Ecology - WR Offered By:

Department of Ecology

### **Application Availability Dates:**

05/01/2019-open ended

### Application Period:

05/01/2019-open ended

### Application Due Date:

not set

### Description:

Provides grants to public entities to implement projects and measures that alleviate hardship caused by drought conditions which are negatively affecting the delivery of safe and reliable drinking water supplies, the survival of fish and wildlife, and the viability of agricultural activities and livestock operations.br>

After you select the Apply Now button, a new application will be generated and an application number will be assigned. Make note of the application number because you will use it to search for the application

If you intend to complete only one application for this opportunity and have already started an application by selecting the "Apply Now" button once, **Do Not Select the "Apply Now" button again**. Please select "My Applications" from the top menu and search for the application you previously created. On the "My Applications" page, enter your application number into the Application Name field and select Search.

APPLY NOW NOT INTERESTED

Select APPLY N

Select APPLY NOW. Only select the APPLY NOW button once for each project in order to avoid creating multiple applications.

# How to search for your application

If you are not able to complete the application in one session, you will need to search for the application when you return to EAGL.

From the My Applications form, go to the Application Types field and scroll down to Water Resources Drought Response: 1923.

Type the Document Information Number into the Application Name field and click search.

From the search results at the bottom of the screen, click on the Document Information Name to open the Application Menu form where work can continue on the application.

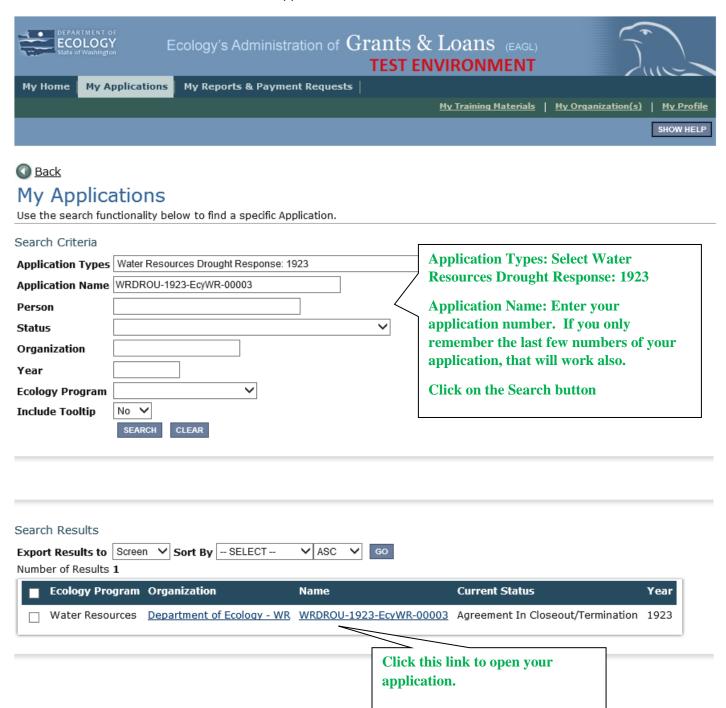

### **Application Menu**

Clicking the Back button is not recommended Navigate back to the Application Menu by clicking the Document Information Number located under the title of the screen.

To begin filling out your application, click on the VIEW FORMS button under View, Edit and Complete Forms

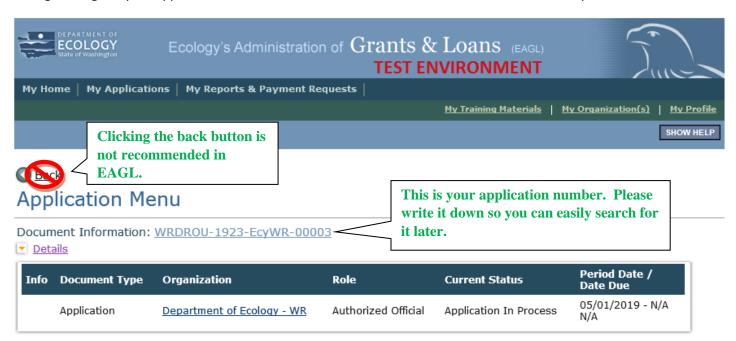

# View, Edit and Complete Forms

Select the View Forms button below to view, edit, and complete your application, funding agreement, and/or amendment forms. The document's current status and your role determines which forms are editable.

VIEW FORMS

To begin filling out the application, go to View, Edit and Complete Forms and select the "View Forms" button.

# Change the Status

Select the **View Status Options** button below to change the status of your application, funding agreement, and/or amendment. You submit your application and request amendments through the status options.

VIEW STATUS OPTIONS

# Access Management Tools

Select the View Management Tools button below to see tools and options available for your application, funding agreement, and/or amendment. You can review status history, role assignments, check for errors, create print versions, and more.

VIEW MANAGEMENT TOOLS

# Examine Related Items

Select the View Related Items button below to initiate and view sub documents such as Payment Request/Progress Reports, Equipment Purchase Reports, Site Visit Reports, and Close Out Reports.

VIEW RELATED ITEMS

# Application Menu – Forms

Clicking the Document Information link will return you to the Application Menu.

Application Instructions are located under the Funding Program

All Application Forms listed will need to be completed. Click on the General Information Form to begin.

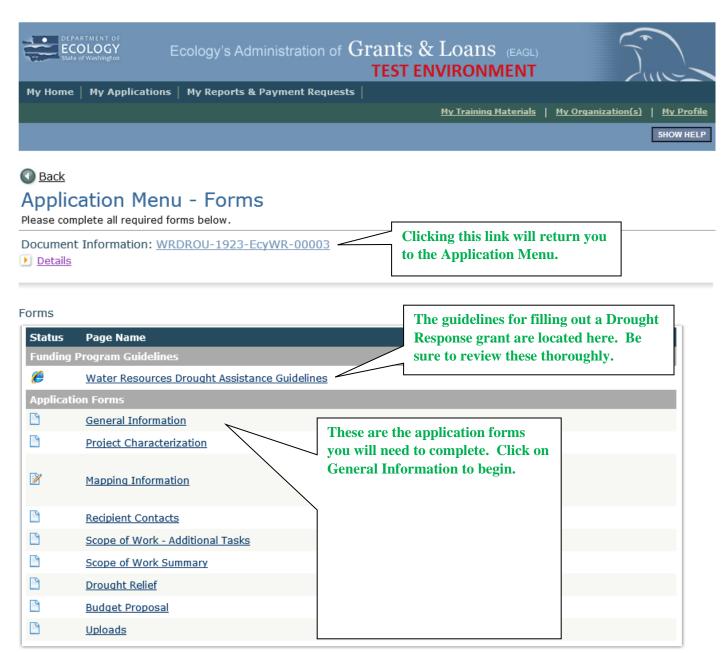

# General Information Form

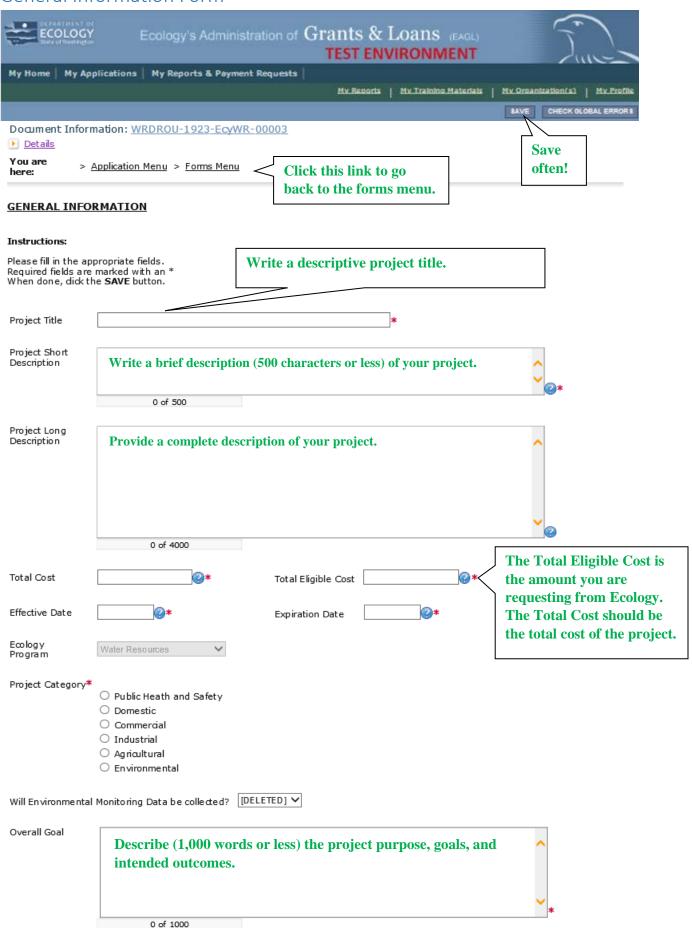

# **Project Characterization Form**

Select Water Supply from the pull down menu under Primary Theme.

Select Drought's a Secondary Theme to your project.

If your project has a website, you may enter it under Project Website and SAVE the form.

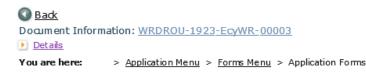

### PROJECT CHARACTERIZATION

### Instructions:

Required fields are marked with an \* Select a Primary Theme, dick the SAVE button Select a Secondary Theme, and save the form a second time.

### **Project Themes**

Select a primary and secondary theme that best describes the work to be achieved during this project.

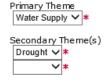

There is only one Primary Theme and one Secondary Theme to choose from. Please save this from when it's completed

### Project Website

If your project has a website, please enter the web address below.

After entering a website and saving, another blank row will appear. Up to three websites may be provided.

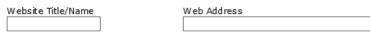

# **Mapping Information Form**

Select the Add/Modify Location(s) button.

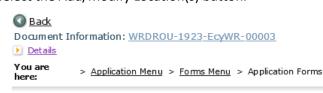

### MAPPING INFORMATION

- 1. Click "Add/Modify Location(s)"
- 2. You will be directed to the Map

For more detailed instructions click "My Training Materials" in the top navigation

3. When you return from the Map, save this form to check it back in (allow others to modify the Map)

No location data currently exists for this project. To add location data, please click the map button

Add/Modify Location(s)

**Select Add/Modify Location(s).** You will be directed to the EAGL Project Map.

### **EAGL Project Map**

Once you select the Add/Modify Location (s) button you will be taken to the EAGL Project Map.

Enter the WRIA into the Define project area by WRIA and select Add. You may select another WRIA if needed.

Select the Project area options link to define a different project area type (example, City or County).

Once your project area is defined, select the Next button (EAGL will calculate the project area).

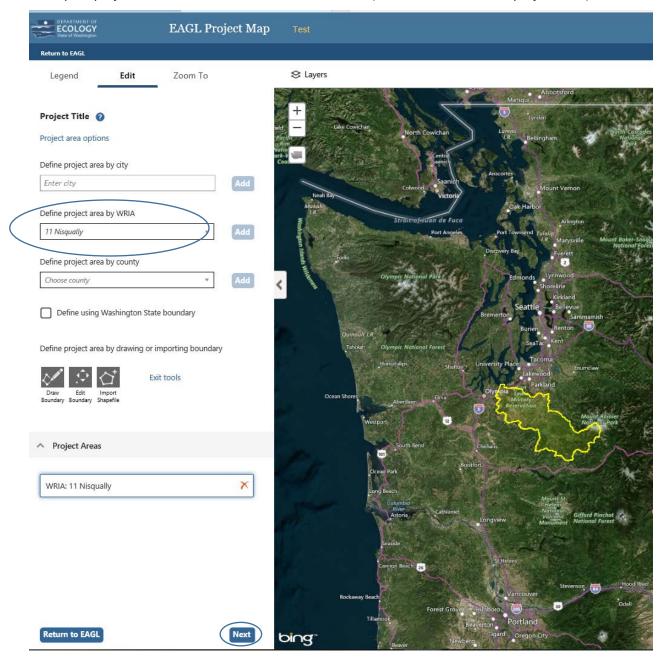

# Mapping Information Cont.

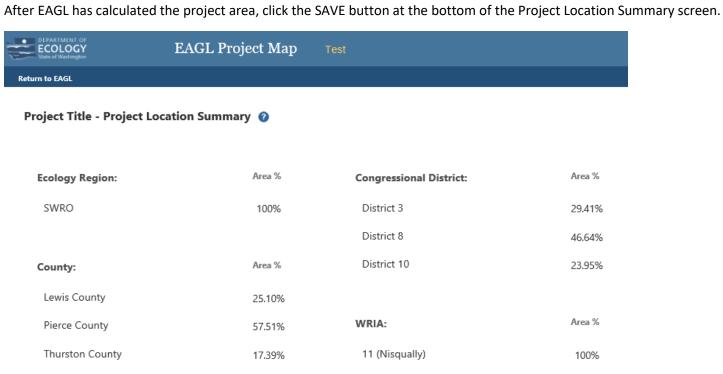

| Legislati | ve District: | Area % |
|-----------|--------------|--------|
| District  | 2            | 62.079 |
| District  | 20           | 27.969 |
| District  | 22           | < 1%   |
| District  | 28           | 9.26%  |

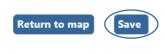

Ecology home EAGL home Disclaimer Privacy notice Accessibility Contact admin

EAGL Map Version: 1.0.0.0

Copyright © Washington State Department of Ecology 2017. All rights reserved.

# Mapping Information Cont.

After you save your project area you will be returned to the EAGL Mapping Information form.

Be sure to click the SAVE button at the top right of the screen to check in the map.

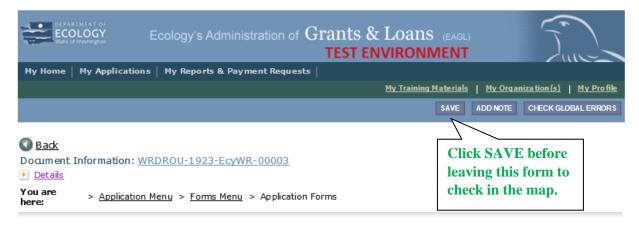

### **MAPPING INFORMATION**

- Click "Add/Modify Location(s)"
   You will be directed to the Map
   For more detailed instructions click "My Training Materials" in the top navigation
   When you return from the Map, save this form to check it back in (allow others to modify the Map)

Add/Modify Location(s)

| Location Type          | Location Value      | Location Percent |  |
|------------------------|---------------------|------------------|--|
| Ecology Region         | SWRO                | 100%             |  |
|                        |                     |                  |  |
|                        |                     |                  |  |
| County                 | Lewis               | 25%              |  |
| County                 | Pierce              | 57%              |  |
| County                 | Thurston            | 17%              |  |
|                        |                     |                  |  |
|                        |                     |                  |  |
| Congressional District | 3                   | 29%              |  |
| Congressional District | 8                   | 46%              |  |
| Congressional District | 10                  | 23%              |  |
|                        | 1                   |                  |  |
|                        |                     |                  |  |
| Legislative District   | 2                   | 62%              |  |
| Legislative District   | 20                  | 27%              |  |
| Legislative District   | 22                  | 0 %              |  |
| Legislative District   | 28                  | 9 %              |  |
|                        |                     | l l              |  |
|                        | . (111572)          | lann;            |  |
| Water Resource Invent  | ory Area (WRIA)  11 | 100%             |  |
|                        |                     |                  |  |
| Checked Out By: Rose ( | SAW) Bennett        |                  |  |
| Date Checked Out: 201  | 9-05-21             |                  |  |
|                        |                     |                  |  |

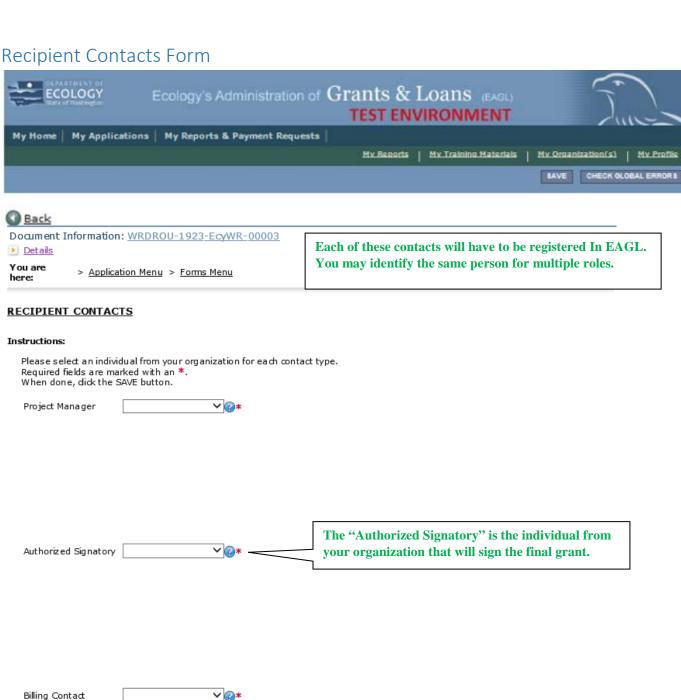

If your organization requires multiple signatories, you may enter them here.

Note: These persons are not required to have a SAW account and be registered in EAGL.

### Other recipient signatures on printed agreement

To Add a Row Enter a name and title When done, dick the SAVE button After SAVE, a new row will appear

In the row you want to delete, remove the information in the Name and Title textboxes

When done, dick the **SAVE** button After SAVE, the row will be deleted

Name Title

# Scope of Work – Additional Tasks

As you add tasks to your Scope of Work (SOW), click the SAVE button. You may click the ADD button to add additional tasks to your SOW.

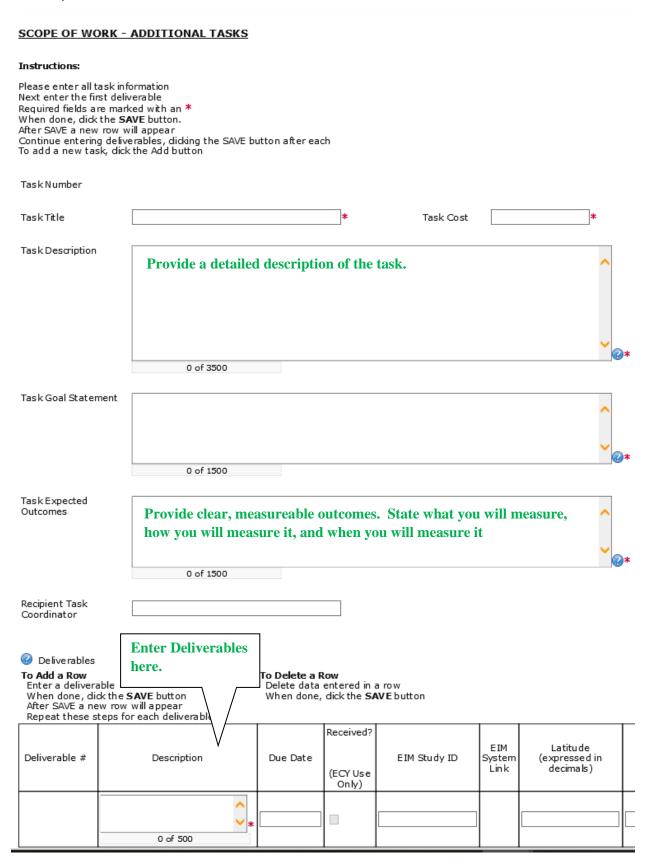

# Scope of Work Summary

The Scope of Work Summary page shows all of the task titles and budget task totals on one page.

Remember to hit the SAVE button before exiting this page.

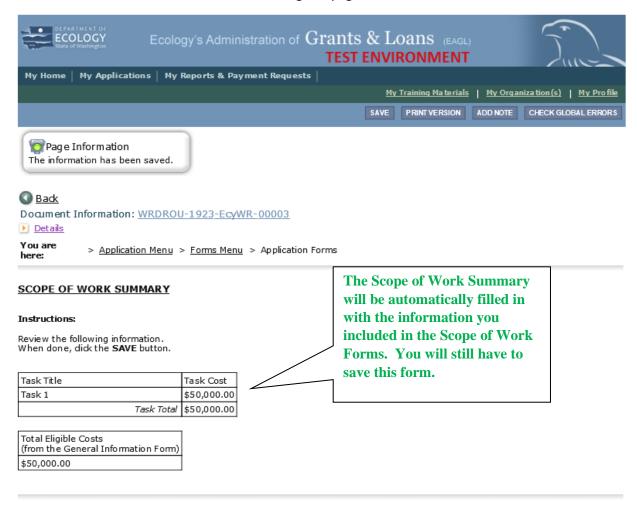

# Drought Relief Form

Fill in

SAVE

CHECK GLOBAL ERRORS

### DROUGHT RELIEF

### Instructions:

Please complete the required fields. Required fields are marked with an \*. When done, click the SAVE button.

### **Public Disclosure Notice**

Information you provide through use of this site is public information and subject to inspection and copying by members of the

In the State of Washington, laws exist to ensure that government is open and that the public has a right to access appropriate records and information possessed by state government. As a public agency, all our information is governed by laws such as

|                                                                                | (link is external). The Public Records Act states that each agency, in accordance vic inspection and copying all public records unless the record falls within specific                                                                                             | rith   |
|--------------------------------------------------------------------------------|----------------------------------------------------------------------------------------------------|--------|
| If you have questions, contact Dawn Drake at                                   | t <u>Dawn.Drake@ecy.wa.gov</u> .                                                                                                    |        |
|                                                                                |                                                                                                    |        |
| *Applicant Category:                                                           | O Public Entity 🕝                                                                                                    |        |
| *Please provide the water right or well identi                                 | fication number(s) and proposed purpose(s) of use for the proposed place.                                                                                                    |        |
| Water Right or Well ID Number  To add an additional row, click the SAVE button | Purpose(s) of Use                                                                                                    |        |
| To remove a row, remove all the content from                                   | the bottom row and click SAVE.                                                                                                    |        |
| One blank row is always visible.                                               |                                                                                                    |        |
| Water Right Holder Name (if other than applic                                  | cant)                                                                                                    |        |
| Mailing Address                                                                |                                                                                                    |        |
|                                                                                |                                                                                                    |        |
| *delivery of safe and réliable drinking water s                                | s hardship caused by drought conditions and how they are negatively affecting th<br>supplies, the survival of fish and wildlife, the viability of agricultural activities and/o<br>claration. See section 5.A. Impacts and Benefits of the Emergency Drought Relief | e<br>r |
| Reading section 5.A. Impacts and                                               | benefits in the Emergency Drought                                                                                                    |        |
|                                                                                | sist you in what to include in answering                                                                                                    |        |
| this question.                                                                 |                                                                                                    |        |
|                                                                                |                                                                                                    |        |
|                                                                                |                                                                                                    |        |
|                                                                                |                                                                                                    |        |
|                                                                                |                                                                                                    |        |
|                                                                                | <b>∨</b>                                                                                                    |        |
| 0 of 8000                                                                      |                                                                                                    |        |

# Drought Relief Form Cont.

| Describe the project location, in map(s), and other relevant sche  | icluding the WRIA and upload   | l a map, drawing or en  | gineering design of the project, project area  |
|--------------------------------------------------------------------|--------------------------------|-------------------------|------------------------------------------------|
| map(s), and other relevant sche                                    | emaucs.                        |                         |                                                |
|                                                                    |                                |                         | $\hat{}$                                       |
|                                                                    |                                |                         | $\smile$                                       |
| 0.54000                                                            |                                |                         |                                                |
| 0 of 1000                                                          |                                |                         |                                                |
| Upload Description                                                 | Attachm                        | ent Browse.             |                                                |
| *Is the project area or water sou<br>○ Yes ○ No                    | urce in an area currently und  | er drought declaration  | ?                                              |
| *Does this project cover irrigation O Yes O No                     | n of new lands, restoration o  | r enhancement of the    | fisheries resource, or a new water use?        |
| *Does the project proponent ow<br>to get permission to enter the p |                                | would occur if funded?  | If no, describe how the proponent will be able |
|                                                                    |                                |                         | 0                                              |
| 0 of 500                                                           |                                |                         |                                                |
| *Describe this project's Readines                                  | ss to proceed. Please include  | anticipated start and f | inish dates for this project.                  |
|                                                                    |                                |                         |                                                |
| 0 of 1000                                                          |                                |                         |                                                |
| Describe the amount and source                                     | e of funding for cost-share fo | r this project.         |                                                |
|                                                                    | -                              |                         | ○                                              |
| 0 of 1000                                                          |                                |                         |                                                |
| Upload any additional supportin                                    | ng documentation, if applicab  | le.                     |                                                |
|                                                                    | -3                             | Attachment              |                                                |
| Upload Description                                                 |                                | Audument                | Browse                                         |
|                                                                    |                                |                         |                                                |

# **Budget Proposal Form**

### BUDGET PROPOSAL

### Instructions:

Please fill in the appropriate fields. Required fields are marked with an \*. When done, click the SAVE button.

Estimate your proposal's total budget needs by task and by element.

| Total Eligible Costs (from General Information form) |
|------------------------------------------------------|
| \$50,000.00                                          |

### By Task

| Task Title | Task Cost   | * Amount | Total |
|------------|-------------|----------|-------|
| Task 1     | \$50,000.00 |          |       |
| Total      | \$50,000.00 | \$0      | \$0   |

### By Element

| Element                                     | *Amount | Total |
|---------------------------------------------|---------|-------|
| Salaries <sup>1</sup>                       |         | \$0   |
| Benefits <sup>1</sup>                       |         | \$0   |
| Salaries and Benefits Combined <sup>1</sup> |         | \$0   |
| Contracts                                   |         | \$0   |
| Travel                                      |         | \$0   |
| Equipment <sup>2</sup>                      |         | \$0   |
| Goods/services <sup>3</sup>                 |         | \$0   |
| Overhead <sup>4</sup>                       |         | \$0   |
| Total                                       | \$0     | \$0   |

Fill out your estimated budget by element. If you include goods/services or equipment, please upload an itemized list.

If you receive a grant, you are responsible for procuring professional, personal, or other services using sound business judgment and good administrative procedures consistent with applicable state, and local laws, orders, regulations, and permits. This includes issuance of invitation of bids, requests for proposals, selection of contractors, award of subagreements, and other related procurement matters.

- 1 Fill in either the "Salaries" field and the "Benefits" field or fill in the "Salaries and Benefits Combined" field
- 2 Upload an itemized list of all equipment, its cost, and explain why the equipment is needed. Equipment is defined as tangible personal property with a useful life of more than one year and an acquisition cost of more than \$5,000 per functional unit or system. Equipment will be tracked on the Equipment Purchase Report in EAGL.
- 3 Upload an itemized list of all Goods and Services
- Overhead cannot exceed the rate identified in the Ecology publication. Administrative Requirements for the Recipients of Ecology Grants and Loans Managed in EAGL, current version.

### **Upload Documents**

Click the Browse button Select your file

Click Save, your file will appear in the List of uploaded documents

Repeat for each file

To Delete a file, select the Delete checkbox next to the file and click SAVE

| Brows e |
|---------|
|         |

### Additional Comments

# **Uploads Form**

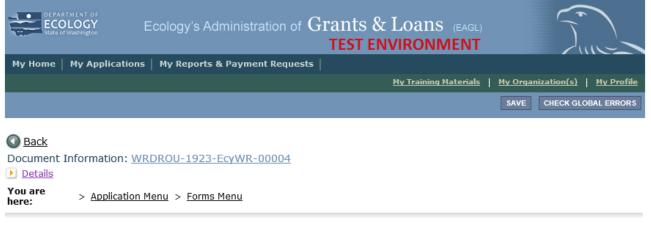

### **UPLOADS**

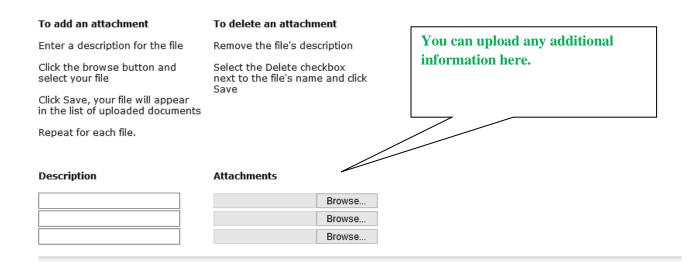

If you have letters of contribution or support from other organizations, you can upload those here.

# Submitting your application

Click the Document Information number to get back to the Application Menu.

Click on VIEW STATUS OPTIONS under Change the Status.

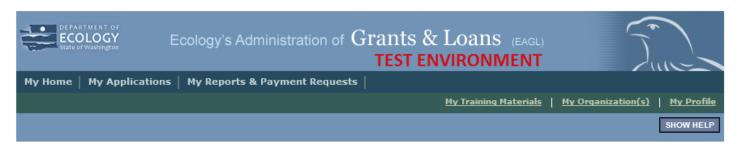

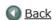

# **Application Menu**

Document Information: WRDROU-1923-EcyWR-000034

Clicking the Document Information Number will bring you back to this Application Menu.

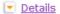

| Info | Document Type | Organization               | Role                | Current Status         | Period Date /<br>Date Due |
|------|---------------|----------------------------|---------------------|------------------------|---------------------------|
|      | Application   | Department of Ecology - WR | Authorized Official | Application In Process | 05/01/2019 - N/A<br>N/A   |

# View, Edit and Complete Forms

Select the **View Forms** button below to view, edit, and complete your application, funding agreement, and/or amendment forms. The document's current status and your role determines which forms are editable.

VIEW FORMS

# Change the Status

Select the **View Status Options** button below to change the status of your application, funding agreement, and/or amendment. You submit your application and request amendments through the status options.

VIEW STATUS OPTIONS

Select VIEW STATUS OPTIONS to change the status of your application to submitted.

# Access Management Tools

Select the View Management Tools button below to see tools and options available for your application, funding agreement, and/or amendment. You can review status history, role assignments, check for errors, create print versions, and more.

VIEW MANAGEMENT TOOLS

# Examine Related Items

Select the View Related Items button below to initiate and view sub documents such as Payment Request/Progress Reports, Equipment Purchase Reports, Site Visit Reports, and Close Out Reports.

VIEW RELATED ITEMS

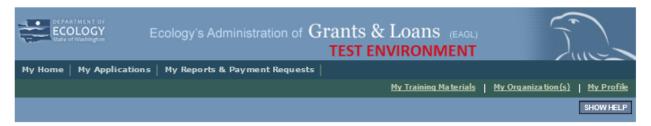

O Back

### Application Menu - Status Options

Select a button below to execute the appropriate status push.

Document Information: WRDROU-1923-EcyWR-00003

Details

Possible Statuses

APPLICATION SUBMITTED

Under Application Submitted, select
"Apply Status"

### APPLICATION CANCELLED

APPLY STATUS

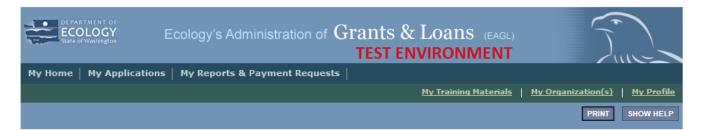

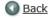

# Global Errors

Document Information: WRDROU-1923-EcyWR-00006

Details

You must complete this page.
General Information

You must complete this page.
<u>Project Characterization</u>

You must complete this page.
Recipient Contacts

You must complete this page.
Scope of Work Summary

You must complete this page.
<u>Drought Relief</u>

You must complete this page.
<u>Budget Proposal</u>

If you have not completed the application correctly, you will get a "Global Errors" screen.

Return to View, Edit and Complete forms under the application menu to correct any errors. Return to Change the Status and resubmit the application.

### If you have completed the application correctly, you will see this screen:

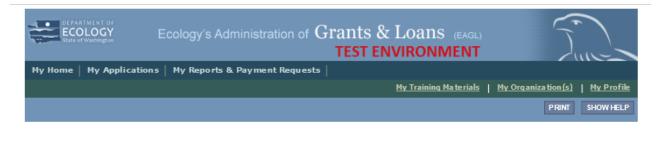

### Agreement

Please make a selection below to continue.

By selecting the "I Agree" button below, I attest that I am a duly authorized representative of the Applicant, and have been authorized by Applicant to submit this application. I certify that the information submitted here within is true and correct to the best of my knowledge and belief.

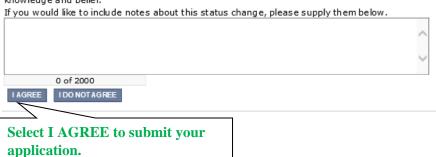

You will receive the message below when you have successfully submitted your application.

Your application has been successfully submitted to the Department of Ecology for review.

Thank you for your submission.

OKAY